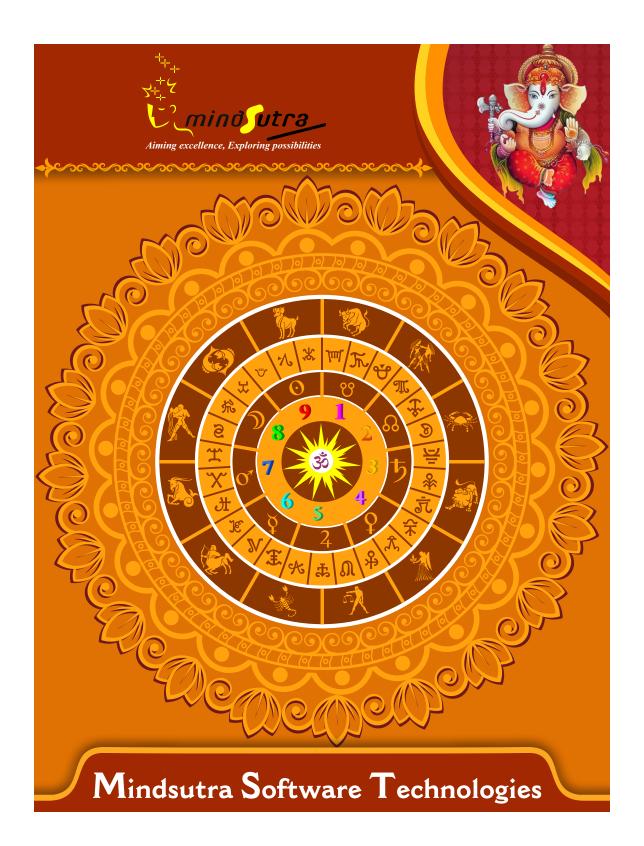

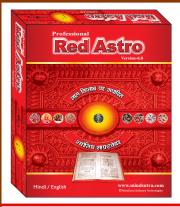

# Professional Red Astro

Version 6.0

Hindi, English

MRP.-₹ 7,500/-

#### **List of Content**

- Birth Charts & Kundalis According to Lal Kitab
- 2. Birth Charts & Kundalis According to Vedic Astrology
- 3. Astrological Particulars According to Vedic Astrology
- 4. Charts and Info of Lal Kitab, like Friendships Charts, Masnui Planets, Definitions of Planets situated in different Houses, Sleeping Planets, Planets of Pakka Ghar, Luck Activator Planets, Kayam Planets, Virtuous Planets.
- 5. Lal Kitab Dasha
- 6. All Aspects related to Lal Kitab (Main Aspect, Planetary Aspect, Aspect of Confrontation, Aspect of Foundation, Aspect of Deception, Aspect of Joint-Wall, Aspect of Sudden Strike, Aspect of Mutual Assistance)
- 7. Assumption of Native Palm According to Lal-Kitab
- 8. Birth Charts & Kundalis for Varshaphal According to Lal-Kitab
- 9. Vimshottari Dasha (Dasha, Antara Dasha, Patyantara Dasha, Shookshma Dasha & Prana Dasha)
- 10. Marriage Matching Based on Date/Time of Birth
- 11. Marriage Matching Based on First Character of name (Adyakshar)
- 12. Well organized Work-Screens for Main Charts, Varsha Phala etc.
- 13. Provision for Customized Upay and Predictions
- 14. General Predictions According to Lal Kitab

- 15. Bhava Based Predictions and Upay According to Lal Kitab
- Life Analysis from Lal Kitab (Education, Health, Wealth, Employment, Business, Service, House, Marriage and Family life, Prospect and Health of children, Travel etc.)
- 17. Predictions of Two, Three and Four Conjoined Planets
- 18. Predictions and Checking for Kundali of Blind Planets, Kundali of Half Blind Planets, Dharmi (Pious) Kundali, Nabalig Kundali, KalSarp Yoga Effects and Remedies, Raj Yoga in Lal Kitab, Debt in LalKitab Effects and Remedies, Manglik blemish (Dosha) in LalKitab Effects and Remedies, Permissible and non-permissible remedies in Lal-Kitab
- 19. Ratna and Rudraksha related predictions According to Vedic Astrology
- 20. General Predictions and Remedies According to Lal-Kitab Varsha-Phala
- 21. Other Important Predictions According to Lal-Kitab Varsha-Phala

#### Notable features

- 1. Provision for Setting Printing Styles.
- 2. Quick Planets details Viewer
- 3. 100% Accurate Predictions
- 4. Provision to cast National and International Charts
- 5. Vast Database of places (About 250,000)
- 6. North, South, East and Srilankan Chart Styles.
- 7. 14 Types of Ayanamshas

| Software Installation Guide                                                                                      |       |
|----------------------------------------------------------------------------------------------------|-------|
| Insert CD in CD-Drive, it will auto run. If it doesn't start automatically, then explore your CD-Drive and Do    | ub!   |
| Click on Setup file & click on Next Button till the finish. Please Disable Anti-virus while Software Installing. |       |
| Setup Stuck at Copying Fonts?                                                                                    |       |
| During Installing software, if Progress Bar stops or stuck at copying fonts, cancel installation by clicking on  | Ca    |
| Button. Now go to Installation Folder or Destination Folder of program. There is "Font Backup" Folder. Open      | n tl  |
| Font Backup Folder and copy all Fonts and paste it to "Control Panel/Fonts" Folder. Then restart your system     | n, it |
| will work properly.                                                                                              |       |
| How Get Key Number                                                                                               |       |
| For Registration and Getting Software Key Number visit our website and Generate Software Key Number              | On    |
| Read the following steps and follow it.                                                                          |       |
| 1- Enter Mobile No. & click on send OTP button.                                                                  |       |
| 2- Enter OTP which sent on your give Mobile No. & click Verify button.                                           |       |
| 3- Select the Software which you have.                                                                           |       |
| 4- Enter Software User ID, User ID Printed on Software License Card, which you got inside the box & Enter        | er    |
| Authentication ID, it also print below the User ID on Software License Card in alphanumeric characters. En       | nte   |
| mandatory field.                                                                                                 |       |
| 7- Enter Software Protection Number which display on installed software on the main screen in red color lik      | ke    |
| STV-RTV-WXZ etc. and click on Save & Generate Key button.                                                        |       |
| (If Software Compile with your Details then your Software User ID & Authentication ID mentioned in Sof           | tw    |
| On the Main Screeen you can see Software User ID & Authentication ID.)                                           |       |
| Software not Open by Double Click on Icon?                                                                       |       |
| If program not open by clicking created Icon on Desktop, First, Right Click on Program & click "Properties       | :"It  |
| open a new Pop-Up of Properties, click on Tab "Compatibility" & check the box "Run this program as an            |       |
| administrator" then Click on Ok button.                                                                          |       |
| Find Installation Folder?                                                                                        |       |
|                                                                                                    |       |

you had change the Path during software installation. To find the exact location of installed software, Do the Right click on created Icon of software & go to "Properties" and the click on "Open File Location" Or click on "Find

Target" it will open installation Folder.

#### How to take Backup of stored data?

To take backup, please go to installation directory where Software installed & Copy "Data" Folder and paste it to another drive, CD or Pen Drive. Please make sure that all files of Data Folder have been copied.

#### How To restor data?

Once you have taken the backup of your data, you can restore it any time. To restore your data, please go to the directory, where you have stored Data folder during backup process. Just copy Data Folder from there and paste it to the installation directory. It will prompt a message for replace existing file, click YES, your data has been restored.

#### How to import data our other programs

If you have Mindsutra's Softwares like, E-Kundali Professional to, E-Kundali 10 want to import data just locate the directory where "DataFuturoScope.mdb" exists by clicking on "Locate" Button. "DataFuturoScope.mdb" file will exist inside the Data Folder of respective program installation directory. Now click on "Collect" Button, all data from respective program will be imported.

#### How to update to access complete future of program?

Update is necessary to access complete feature of program. Without update, you may not Save or Print any native detail. To update software, contact us immediately through email at mindsutra@gmail.com or call at 09818193410, 011-49043166 and provide your complete details like Name, Address, Contact No., E-Mail etc. Upon hearing from you, we will provide a Zip files through email, which you have to copy to your installation folder after unzipping it. To unzip file, Right Click on Zip file provided by us and then select option Extract. After copying files, just double click on Update file, it will run a program, then click on Update Button. Your program will be updated with your details.

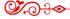

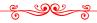

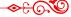

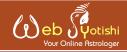

"One of the best Astrological website where get the various Astrological tools and Customize Services available with fair and reasonable price."

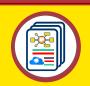

**Astrological** Website

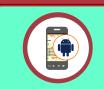

Android **Applications** 

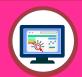

Desktop Softwares

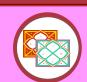

**Reports** Generations

www.webjyotishi.com, saarcas10@gmail.com

## **Vedic Astrology Tools**

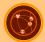

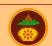

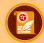

Astrology Web Service Sarvanand Muhurth

Sarvanand Panchang

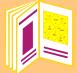

### Free Horoscope (Janma Patrika)

25 + Pages Free Horoscope (Janma Patrika) In multilanguage, one can download and save or print.

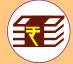

## Premium Horoscope Reports

Available in Hard Copy & Soft Copy

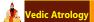

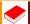

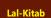

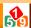

Ankshastra

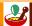

Remediyal

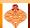

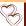

Matching

Contact Us

Ph: 9818193410, 9350247058, 25355922

E-mail: mindsutra@gmail.com, saarcas10@gmail.com Website: www.mindsutra.com, www.saarcastro.org